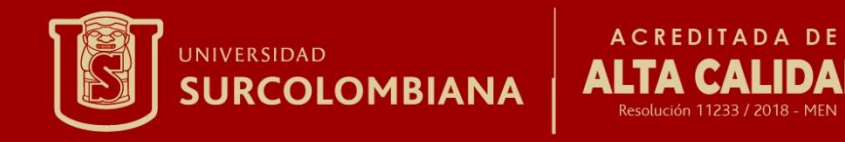

#### Discos Virtuales

Julián David Solórzano Ramírez

Nombre: Introducción a la tecnología

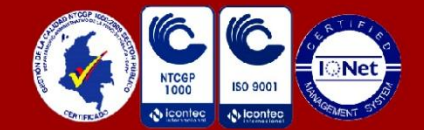

www.usco.edu.co Vigilada Mineducación

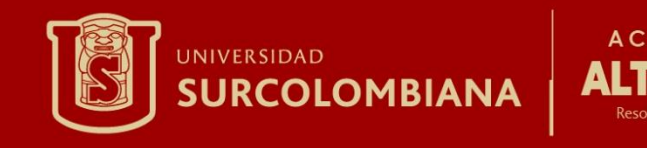

# **¿Qué es un Disco Virtual?**

Un disco virtual es un medio de almacenamiento basado en datos guardados en la nube o la internet en el cual su capacidad de almacenamiento varia dependiendo del plan que adquiera el cliente. Algunos de los discos virtuales existentes inicialmente entregan a su cliente una capacidad gratuita como prueba de su servicio; estas oscilan entre OneDrive 5 Gb – 50 Gb dependiendo de la empresa. **Dropbox** 

**Google Driv** 

iCloud

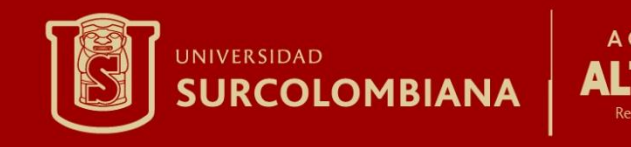

#### VENTAJAS Y DESVENTAJAS DE LOS DISCOS VIRTUALES

Dentro de las ventajas de los discos virtuales esta su fácil acceso desde cualquier dispositivo móvil o electrónico con capacidad de ingresar a un servidor web, No necesita darle acceso directo a otras personas a su PC para que puedan acceder a los archivos que desea compartir, otra de sus ventajas es su baja posibilidad de perdida de los datos a diferencia de los discos rígidos y su posibilidad de incrementar su capacidad de almacenamiento en cualquier momento sin necesidad de sacar los datos ya almacenados.

Las desventajas más visibles de estos son su vulnerabilidad de los datos por parte de terceras personas no autorizadas y posibilidad de no poder acceder a estos datos por falta de un dispositivo o acceso a internet.

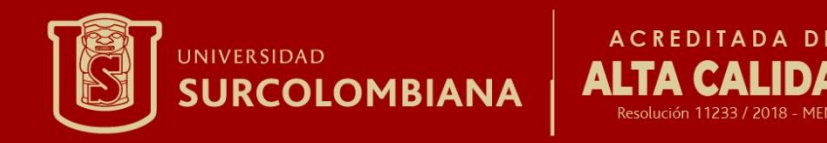

# **Tipos de Discos Virtuales**

#### • Apple iCloud

Esta herramienta de Apple te ofrece **5 GB** de manera gratuita en iCloud; Realmente es poco espacio para el almacenamiento virtual de fotografías, vídeos, contactos, email.

Por ello, deberás ampliarlo, sus precios van desde menos de **1€** por **20 GB** hasta casi **10 €** por **1 TB**.

#### • Dropbox

Dropbox es el sistema de almacenamiento más conocido. Su espacio de almacenamiento inicial es de solamente, pero puede ser ampliable a **16 GB** de almacenamiento gratuito

si recomiendas la plataforma Dropbox a tus amigos. También disponen de tarifas de pago para conseguir más espacio de almacenamiento de **12€** mensuales por **1 TB**. Aunque si necesitas más espacio pueden ofrecértelo.

• Google Drive

Otra herramienta de almacenamiento en la nube muy famosa es Google Drive. Esta herramienta te ofrece **15 GB** de almacenamiento totalmente gratuito. Si necesitas más, dispone de diversas tarifas que van desde los **100 GB** hasta los **30 TB**.

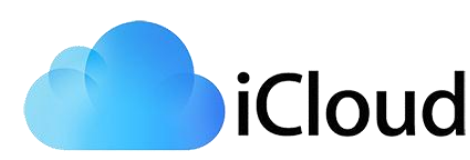

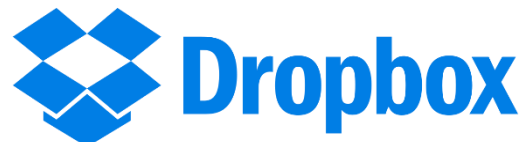

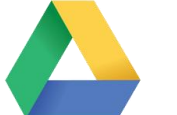

#### • Microsoft One Drive

ACREDITADA DE

La plataforma One drive te ofrece **15 GB** gratuitos. Aunque realizan promociones puntuales en las que han llegado a ofrecer **100 GB** gratuitos. Como todas, esta herramienta de almacenamiento, también dispone de opciones de pago en las que se te ofrece mucha más capacidad.

• Open Drive

Esta herramienta nos ofrece de forma gratuita **5 GB** de espacio de almacenamiento, siendo de **100 MB** el tamaño de archivo máximo que puedes almacenar. Disponen de diversas tarifas para mejorar este espacio de almacenamiento, una de las cuales te ofrece servicios de manera ilimitada.

#### • Mega

aquí tenemos una de las soluciones que, de forma gratuita, siendo una de la una de las que más espacio gratuito ofrece, pues nos encontramos con una partida de una cantidad de **50 Gigabyte** gratuitos una cantidad, a priori, suficiente. Pero si este espacio no es lo que necesitas y requieres algo más, puedes optar por los planes de **200 y 500 Gigas** o, porqué no, los **2 y 4 Terabytes** que también tienen disponibles.

#### • Box

Es otro de esos servicios que ofrece una cifra redonda de **10 Gigabytes** de almacenamiento aunque no nos gusta tanto el que se limite a tan sólo **250 megabytes el tamaño máximo de archivo**.

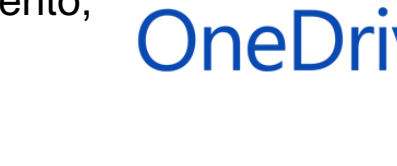

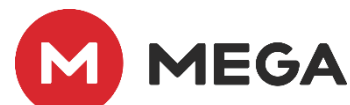

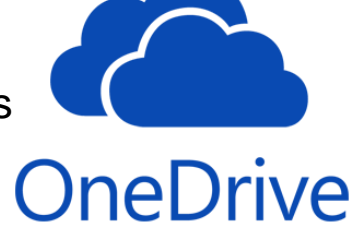

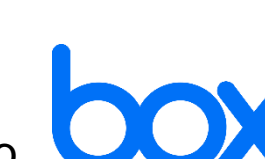

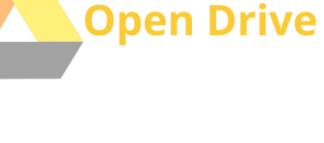

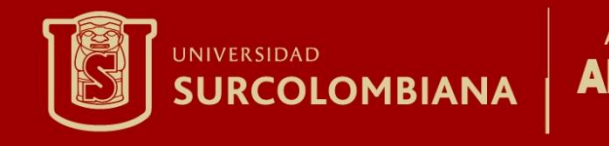

### Como usar un disco virtual

Para saber como usamos un disco virtual lo haremos con la empresa de Mega haciendo lo siguiente:

Debes entrar a [https://mega.con.nz](https://mega.con.nz/) para acceder a la página principal. Desde allí puedes registrarte o empezar a probar el servicio en el momento. Para probarlo solo debes arrastrar archivos al cuadro rojo que dice "Mega" y se subirán al servidor. Luego accederás al explorador de archivos, el corazón de la interfaz de Mega, que cubriremos en detalle en la próxima sección. **El registro es muy fácil**, solo hay que poner un nombre, un mail y una clave. Ahora un detalle: **NUNCA olvides esa clave**, ya que perderás el acceso a tus archivos. Como se usa para encriptar tus archivos, no se puede restablecer. Sin embargo una vez logueado puedes cambiarla por otra.

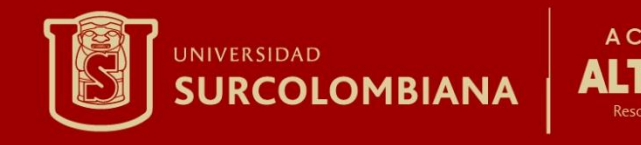

## Como subir archivos o datos

- Es fácil, puedes seleccionar varios archivos en alguna carpeta del sistema operativo y arrastrarlos a la interfaz de mega. También puedes **presionar sobre "subir archivo"** con lo que se abre un cuadro de dialogo. Basta con seleccionar uno o varios archivos (pueden ser de distinto tipo) y luego presionar "abrir".
- Otra opción a considerar es **subir una carpeta entera**. Debes presionar "subir carpeta" o arrastrar una desde tu escritorio. Se subirán todos los archivos y se creará la carpeta

correspondiente en tu disco virtual de mega.

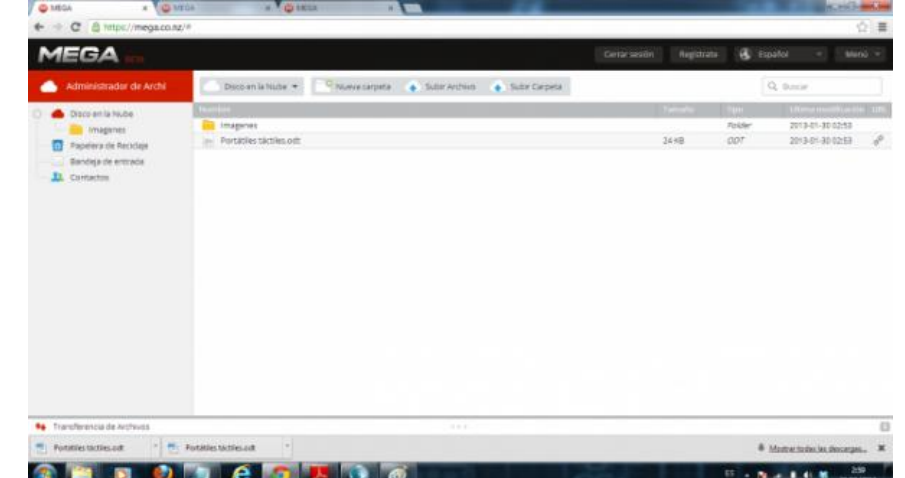

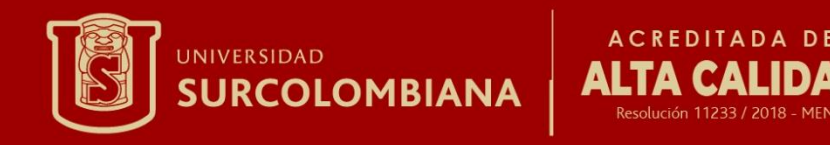

## Como compartir una carpeta o archivo

La mejor forma de compartir archivos entre usuarios de mega. Es sencillo, haz **clic derecho en la carpeta y presiona "compartir"** de menú que se abre. Ahí solo debes poner el mail de la persona con la cual compartes. A este último le va a llegar un mail avisándole que le has compartido una carpeta, y si no tiene cuenta de mega aún recibirá una invitación para hacerse una.

Cuando te comparten algo, aparece el mail del dueño del archivo en la pestaña "contactos", y debajo las carpetas que te compartió, todo en forma de árbol.

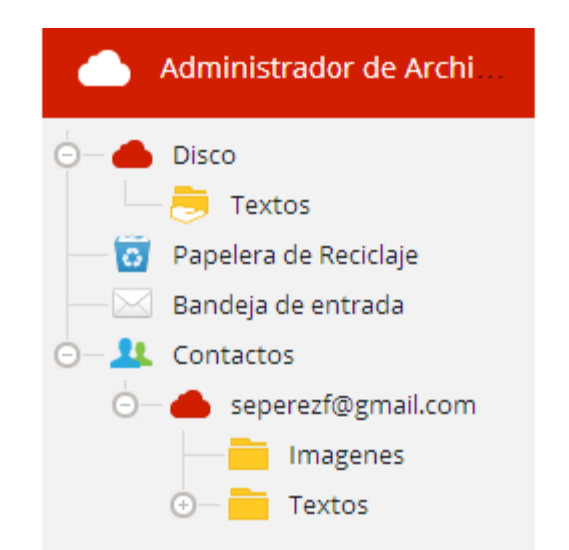

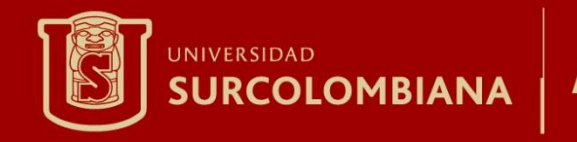

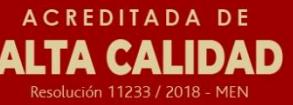

# GRACIAS